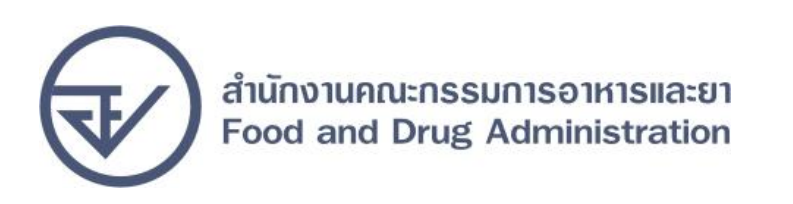

# **เอกสารคู่มือการใช้งานส าหรับผู้ใช้งาน (User Manual)**

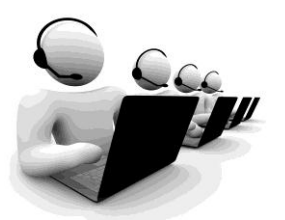

 **โครงการพัฒนาระบบฐานข้อมูลเพื่อเพิ่มสมรรถนะการบริหาร จัดการคงคลังยาเสพติดให้โทษของกลาง ส านักงานคณะกรรมการอาหารและยา กระทรวงสาธารณสุข**

## **สารบัญ**

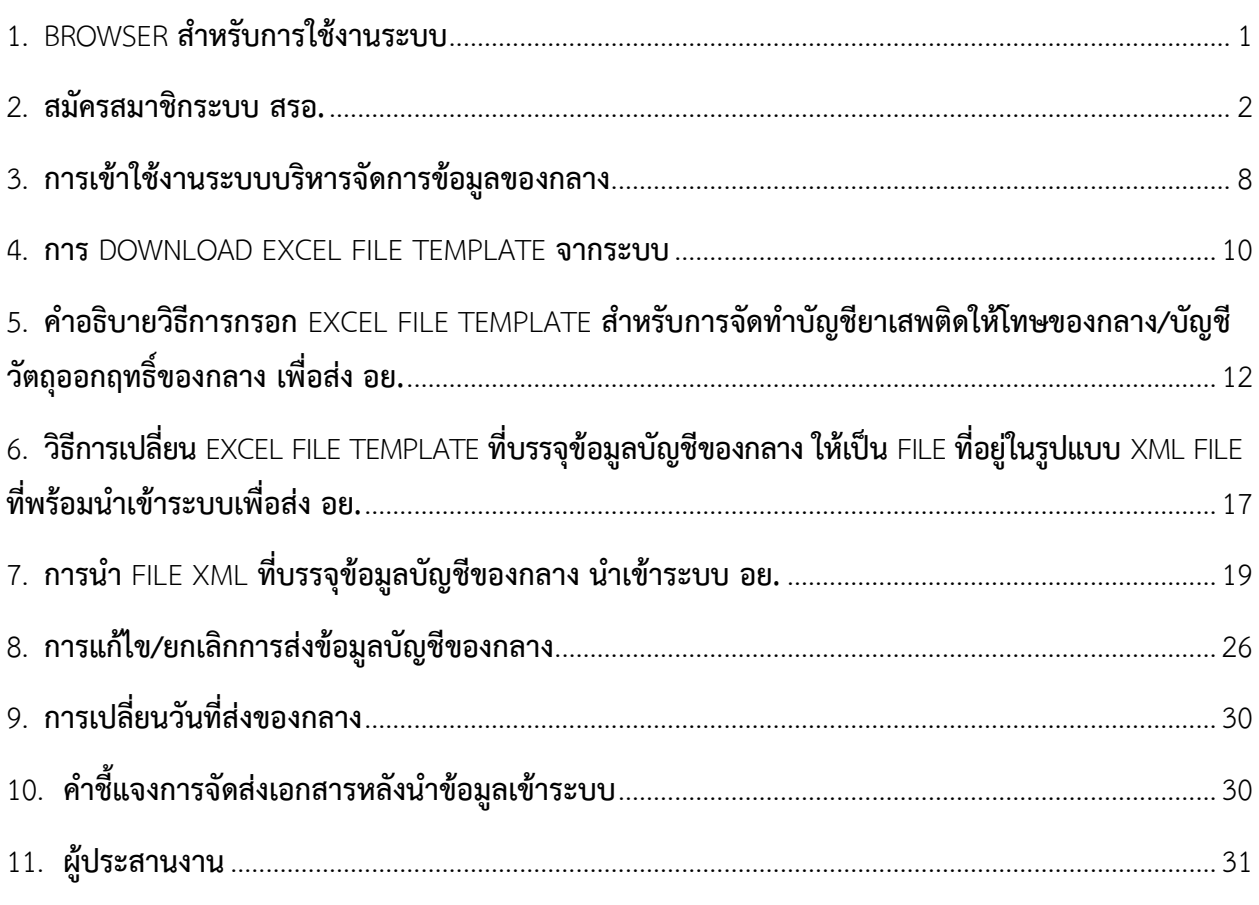

#### **ภาคผนวก**

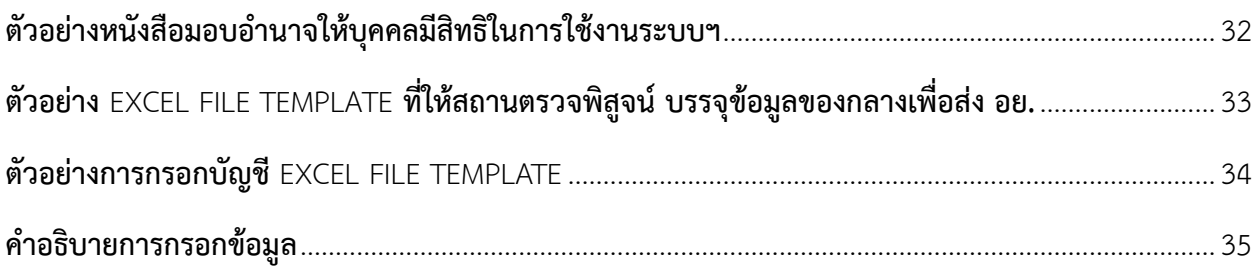

#### **1. Browser ส ำหรับกำรใช้งำนระบบ**

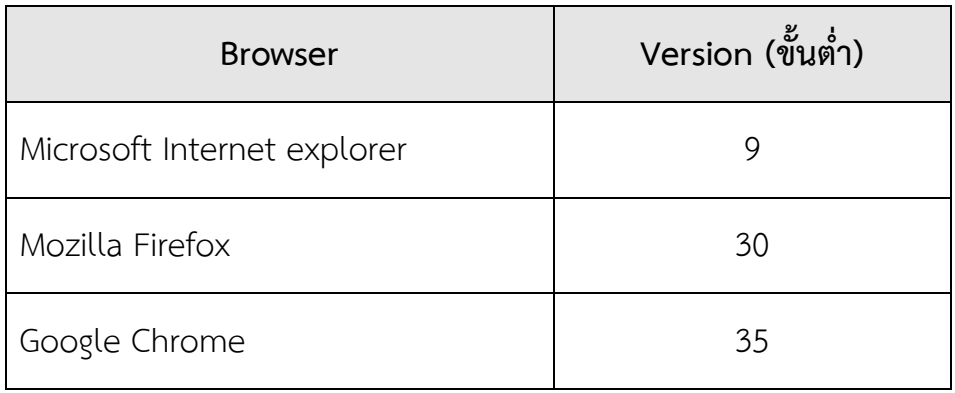

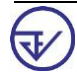

#### **2. วิธีกำรสมัครสมำชิกระบบ สรอ. เพื อลงทะเบียน เข้ำใช้งำนระบบของ อย.**

 2.1กำรสมัครสมำชิกระบบ สรอ. เพื่อลงทะเบียนเข้ำใช้งำนระบบ สำมำรถท ำได้ 2 ทำง ดังนี้  **ช่องทำงแรก** ผู้ใช้งำนลงทะเบียนเพื่อสมัครสมำชิกของ Open ID (สรอ.) โดยเข้ำที่ URL: **http://privus.fda.moph.go.th/** จำกนั้น click เพื่อเลือกประเภทผู้ใช้งำน ในกรณีที่ผู้ใช้งำน เป็นเจ้ำหน้ำที่ที่ได้รับมอบหมำยจำกหน่วยงำน ให้ใช้งำนระบบ อย. ให้เลือกที่ icon รูปเจ้ำหน้ำที่ภำยนอก

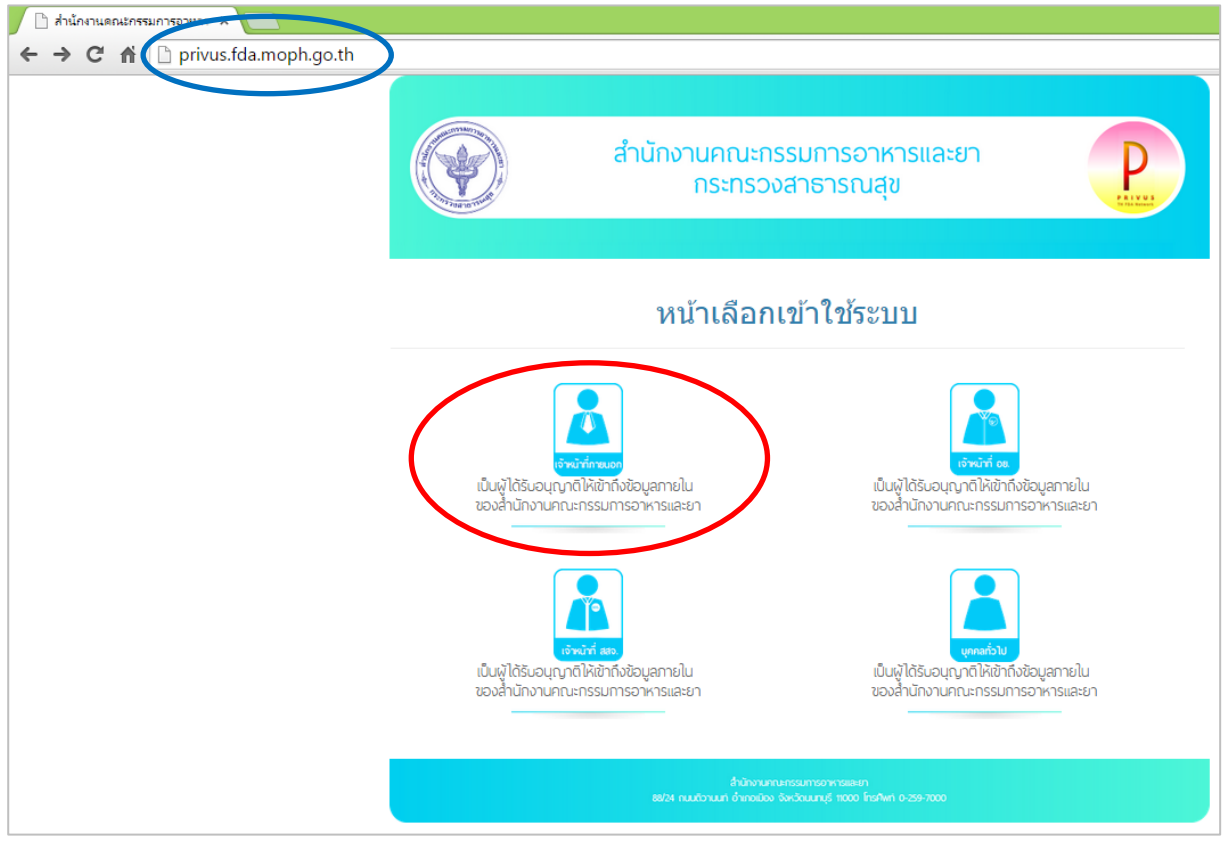

#### ระบบจะแสดงหน้ำจอเพื่อไปยังกำร "สมัครสมำชิก" ให้ click สมัครสมำชิก

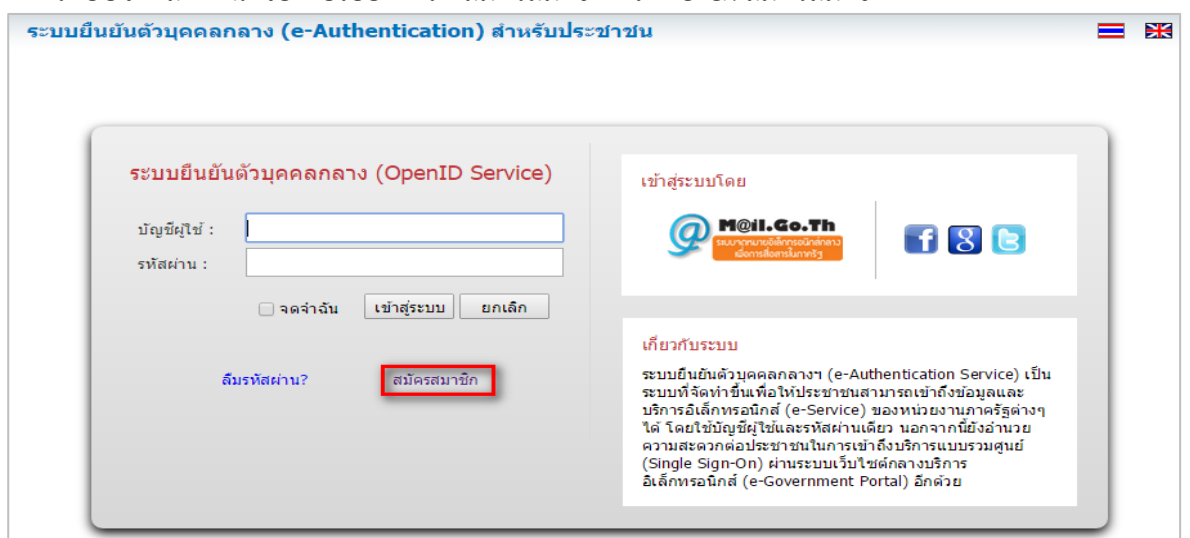

 **ช่องทำงสอง** ผู้ใช้งำนลงทะเบียนเพื่อสมัครสมำชิกของ Open ID (สรอ.) โดยเข้ำที่ URL: **<http://openid.egov.go.th/>** จำกนั้น click เพื่อเลือก "ลงทะเบียน"

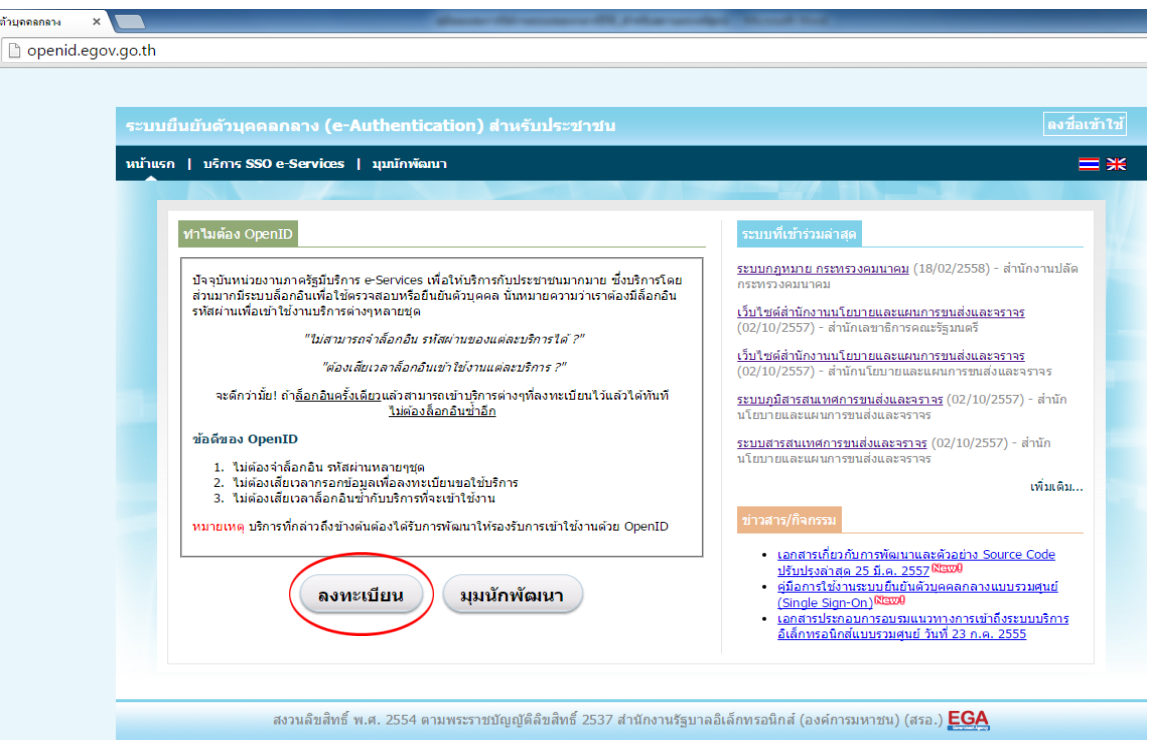

2.2ผู้ใช้งำนอ่ำนรำยละเอียดเพื่อรับทรำบข้อตกลงกำรใช้บริกำรยืนยันตัวบุคคล จำกนั้น click ตกลง

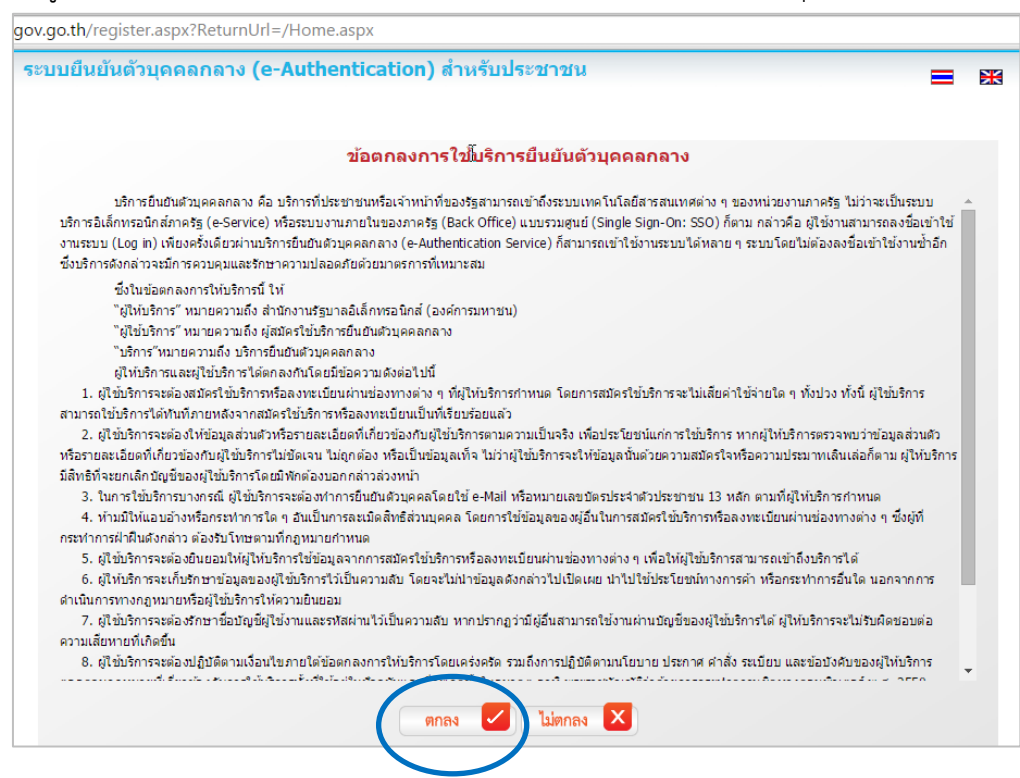

 2.3 ผู้ใช้งำนกรอกข้อมูลผู้สมัคร และรำยละเอียดผู้สมัคร จำกนั้น click "สมัครสมำชิก" \*\***ข้อมูลผู้สมัครขอให้เลือกเป็น "บุคคลธรรมดำ"เท่ำนั้น**\*\*

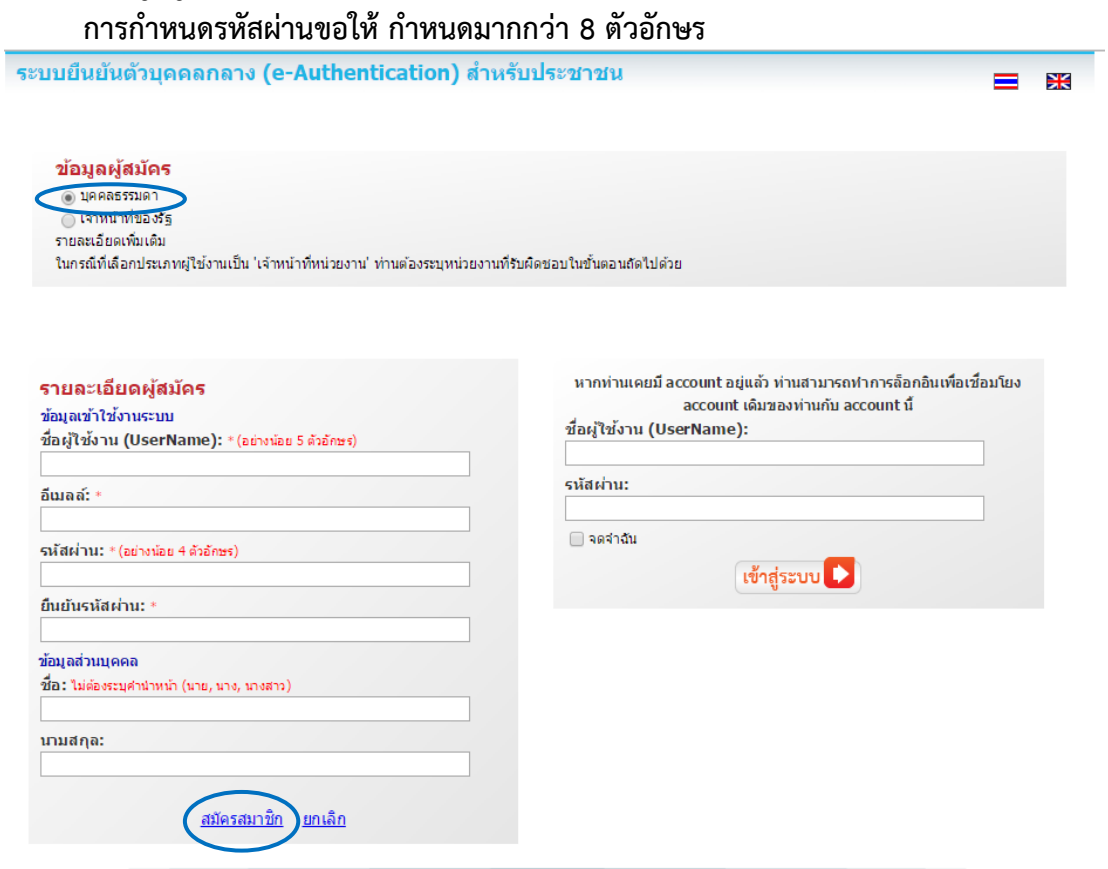

© สงวนลิขสิทธิ์ พ.ศ. 2554 ตามพระราชบัญญัติลิขสิทธิ์ 2537 <u>สำนักงานรัฐบาลอิเล็กทรอนิกส์ (องค์การมหาชน) (สรอ.)</u> EGA

 2.4 ระบบจะแสดงข้อควำมกำรลงทะเบียนเป็นที่เรียบร้อยแล้ว **ซึ งจะต้องท ำกำรยืนยันตัวตน โดยเปิด e-mail ตำมที ได้แจ้งข้อมูลไปในรำยละเอียดผู้สมัคร**

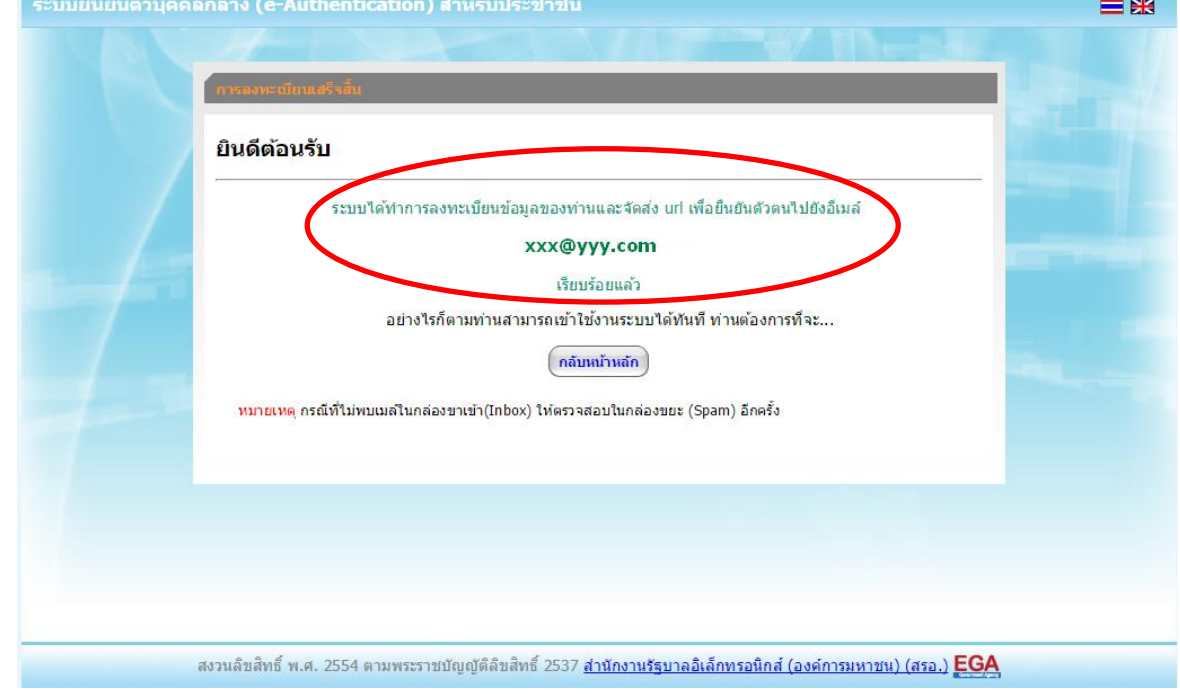

त्स∕

 2.5 เมื่อผู้ใช้งำนเปิด e-mail ตำมที่ระบุในรำยละเอียดผู้สมัคร จะพบ e-mail ดังภำพ ผู้ใช้งำน click ที่ Link หรือ copy URL ไปเปิดใน Browser เพื่อยืนยันตัวบุคคล

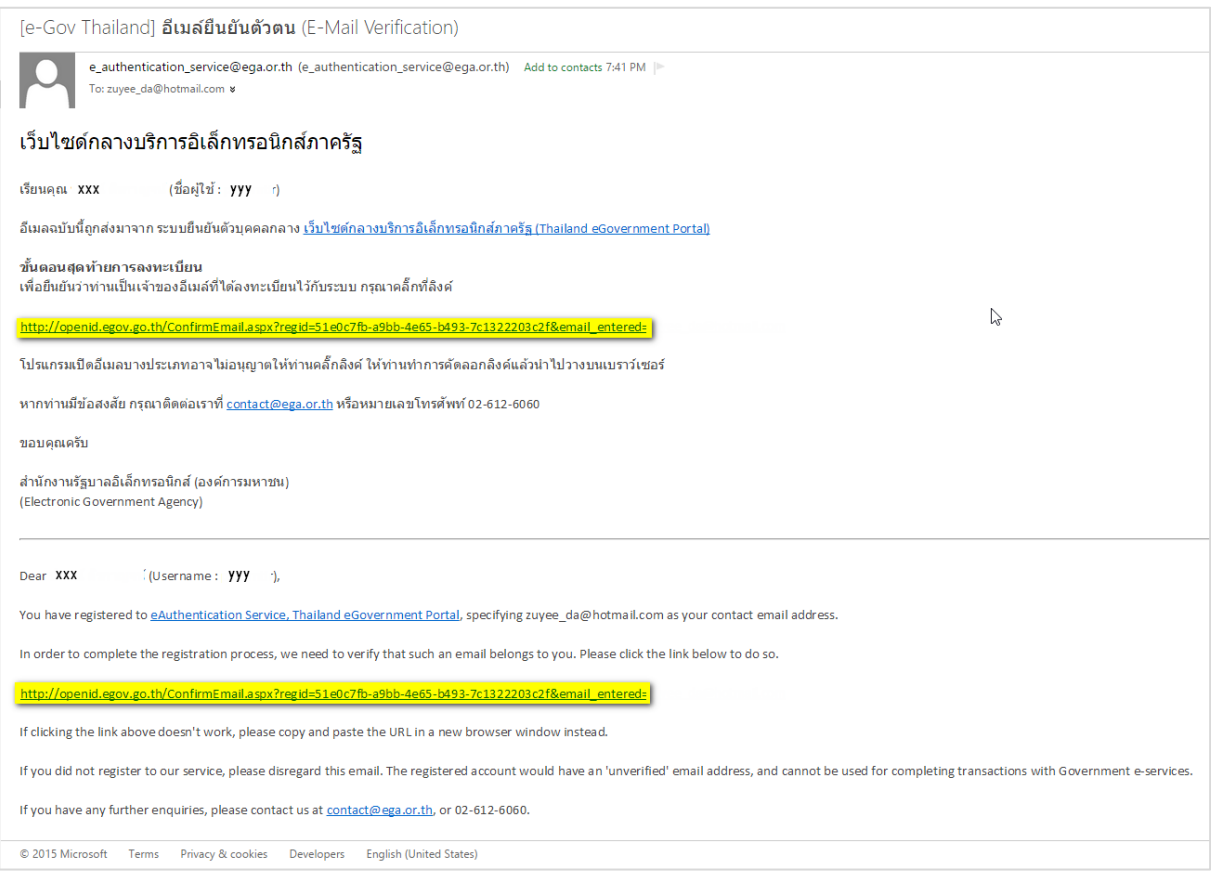

## 2.6 เมื่อ click link ระบบจะแสดงดังภำพ จำกนั้นกด ปิดหน้ำต่ำง

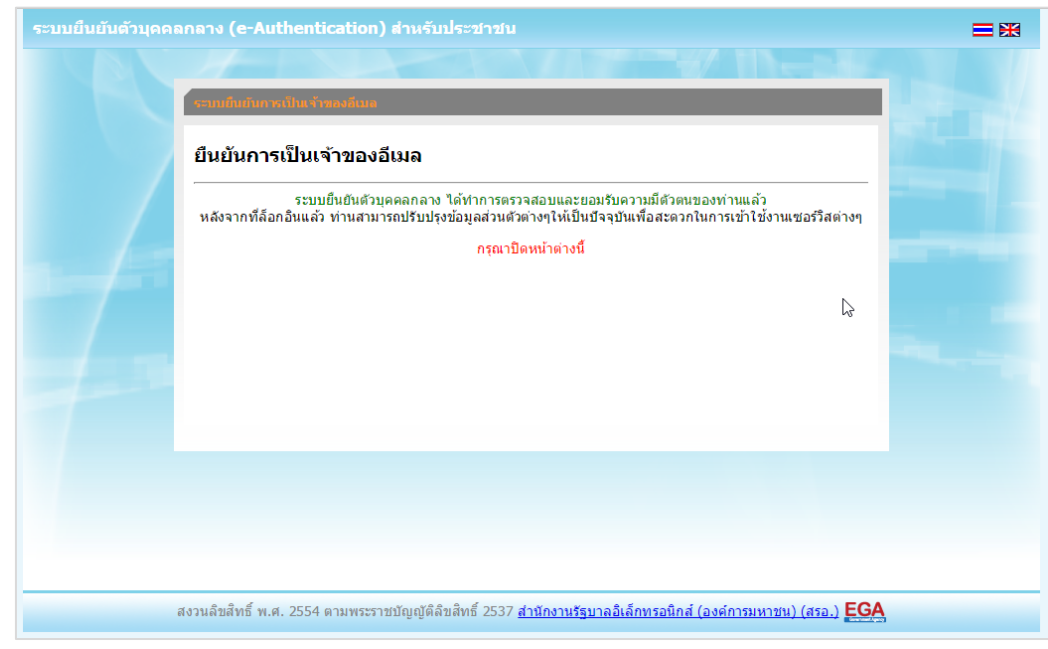

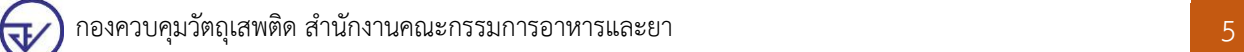

2.7  $\,$ ระบบจะนำ ผู้ใช้งานเข้าไปที่ URL : http://privus.fda.moph.go.th/ อีกครั้ง ระบบ ้จะให้ท่านทำการยืนยันตัวบุคคล โดยให้ผู้ใช้งาน ระบุเลขบัตรประจำตัวประชาชน ของตัวท่านเอง จากนั้น click"ยืนยันตัวบุคคล"

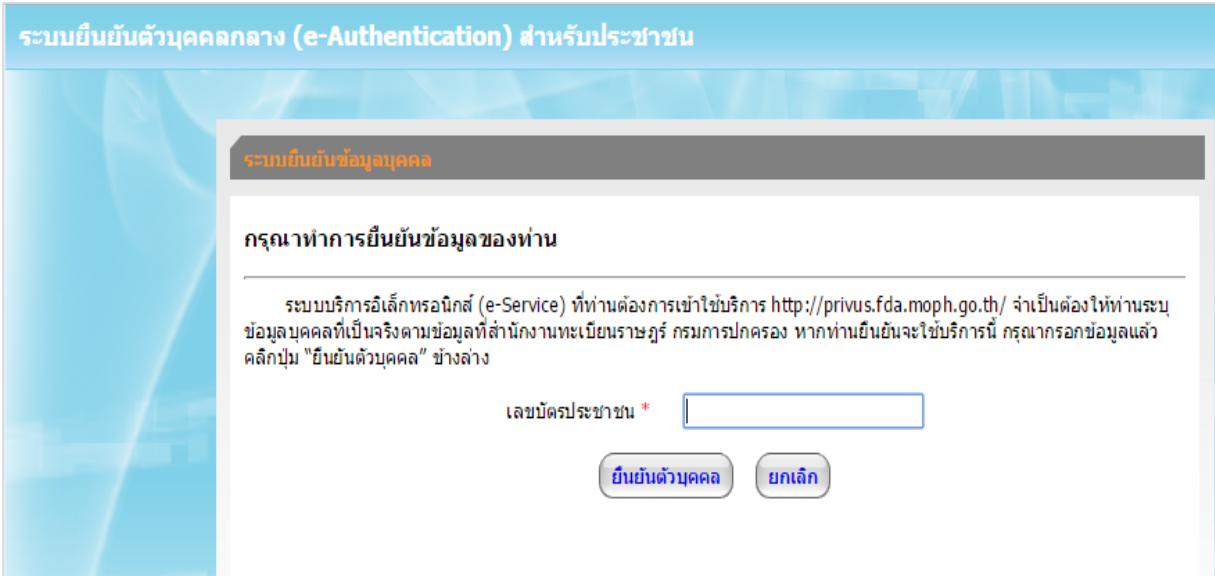

#### 2.8 จำกนั้นระบบจะให้ระบุข้อมูลเพื่อยืนยันตัวบุคคล เมื่อกรอกข้อมูลถูกต้อง แล้วกดปุ่ม "ยืนยัน"

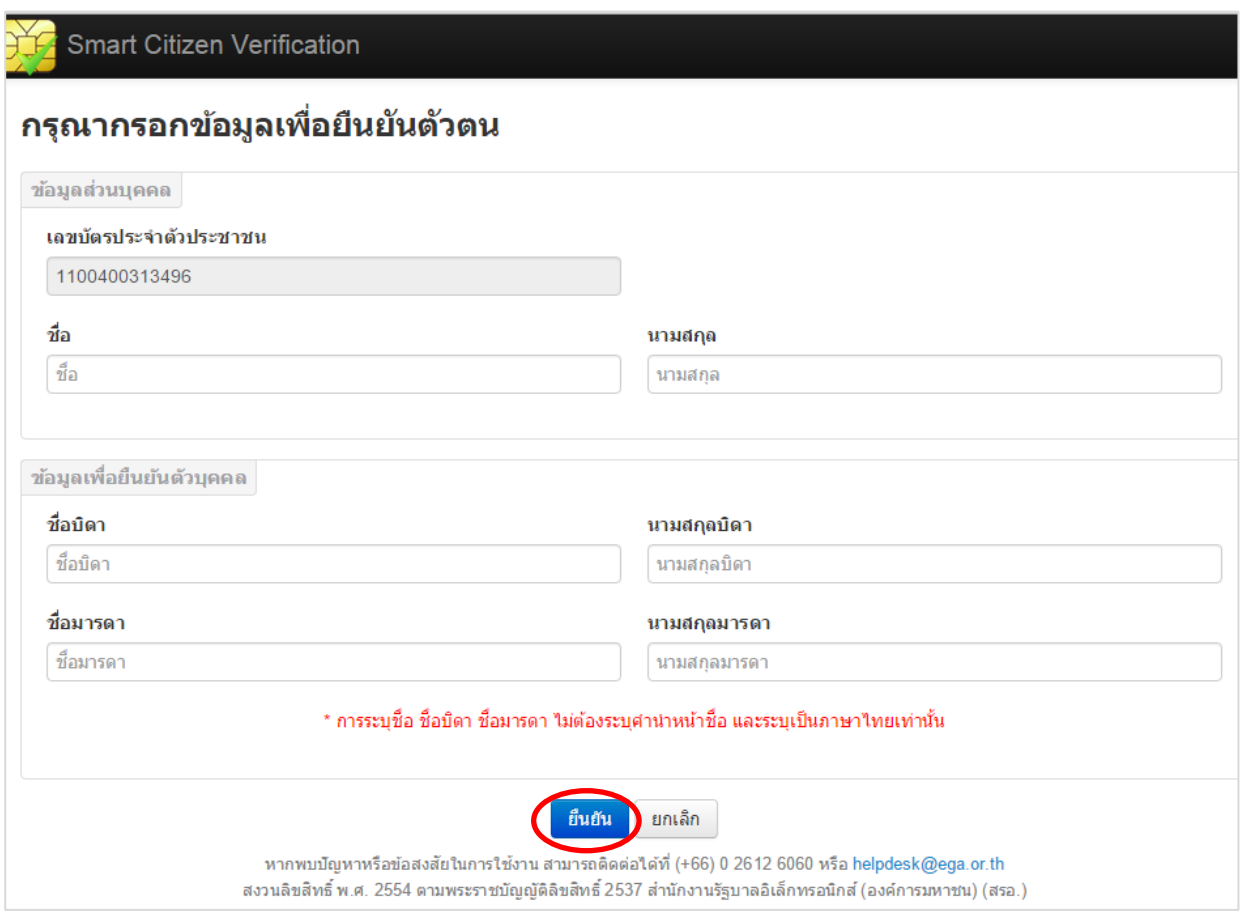

กองควบคุมวัตถุเสพติด สำนักงานคณะกรรมการอาหารและยา $\begin{array}{|c|} \hline \end{array}$ 6

**स∕** 

กรณีกรอกข้อมูล "ไม่ถูกต้อง" ระบบจะแสดง Pop up เพื่อให้กรอกข้อมูลใหม่ โดยกำร Click x (กำกบำท) ด้ำนมุมบนขวำมือ

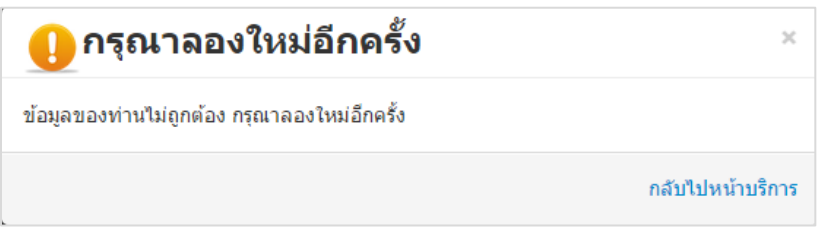

<u>์</u> กรณีกรอกข้อมูล "ถูกต้อง" <u>ระบบจะแจ้งว่า "การยืนยันสำเร็จ" ดังภาพ เป็นการเสร็จสิ้น</u> ี <mark>การสมัครเข้าใช้งานระบบ</mark> ซึ่งจะทำให้ท่านได้ username password สำหรับเข้าใช้งานระบบ

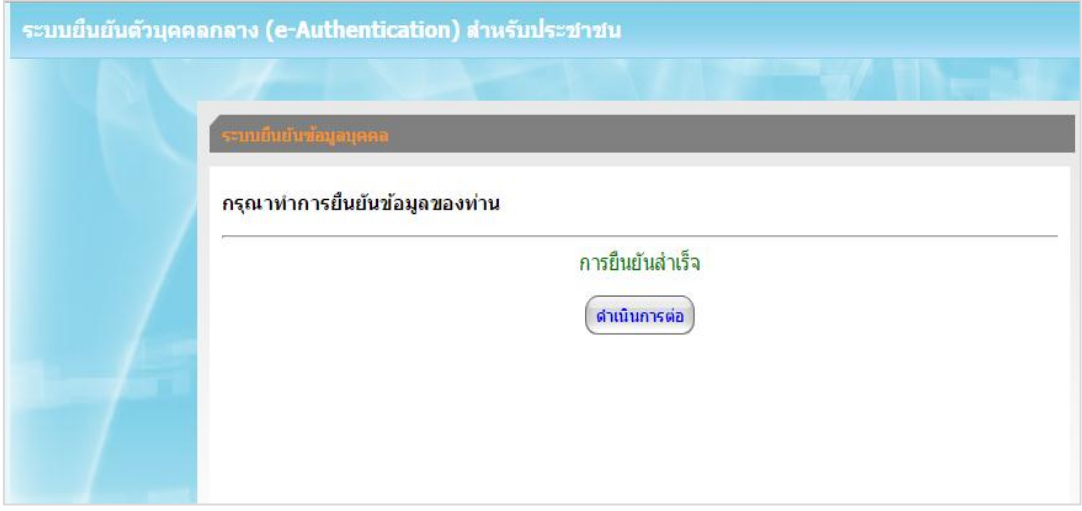

 2.9 จำกนั้นให้ผู้ใช้งำน **ติดต่อเจ้ำหน้ำที กองควบคุมวัตถุเสพติด อย. เพื อขอเปิดสิทธิใช้งำน เข้ำระบบ** โดย**ส่งเอกสำร (ตัวจริง)** ประกอบกำรขอเปิดสิทธิเข้ำใช้งำนระบบของกลำง ดังนี้ -หนังสือมอบอำนาจจากหน่วยงานของท่านให้ท่านมีสิทธิในการใช้งานระบบฯในนามหน่วยงาน ตัวอย่างหนังสือมอบอำนาจ ในภาคผนวก -สำเนาบัตรประจำตัวประชาชน ของผู้มอบอำนาจ

-สำเนาบัตรประจำตัวประชาชน ของผู้รับมอบอำนาจ

ที่อยู่ในกำรจัดส่งเอกสำรกำรมอบอ ำนำจเพื่อเปิดสิทธิเข้ำใช้งำนระบบ คือ **หนังสือถึง** ์ผู้อำนวยการกองควบคุมวัตถุเสพติด กลุ่มพัฒนาระบบ กองควบคุมวัตถุเสพติด สำนักงานคณะกรรมการ **อำหำรและยำ กระทรวงสำธำรณสุข ถนนติวำนนท์ จังหวัดนนทบุรี 11000 โทรศัพท์ 02 590 7771-3 โทรสาร 02 590 7772 ,7314** ทั้งนี้ หากมอบอำนาจเรียบร้อยแล้ว มีการเปลี่ยนแปลง เช่น เจ้าหน้าที่โอนย้าย หรือลาออก ให้หน่วยงานแจ้งมายัง อย. เพื่อขอยกเลิกสิทธิการใช้งานดังกล่าวสำหรับเจ้าหน้าที่ท่านนั้นๆ ด้วย

#### **3. กำรเข้ำใช้งำนระบบบริหำรจัดกำรข้อมูลของกลำง**

 3.1 เมื่อผู้ใช้งำนได้รับกำรเปิดสิทธิใช้งำนระบบเป็นที่เรียบร้อยแล้ว ผู้ใช้งำนสำมำรถเข้ำระบบโดย เข้าที่ URL : http://privus.fda.moph.go.th/ แล้วทำการเลือกประเภทของผู้ใช้งาน เป็น "เจ้ำหน้ำที่ภำยนอก"

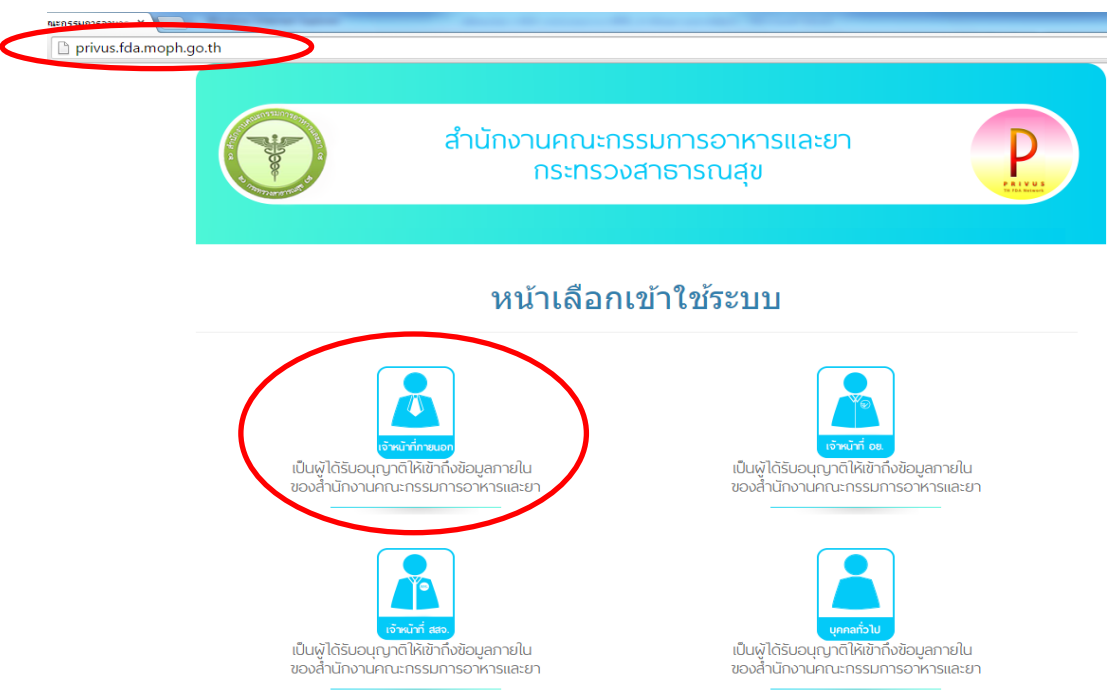

จำกนั้นระบบ จะให้ระบุ บัญชีผู้ใช้ และรหัสผ่ำน จำกนั้น Click "เข้ำสู่ระบบ" ดังภำพ

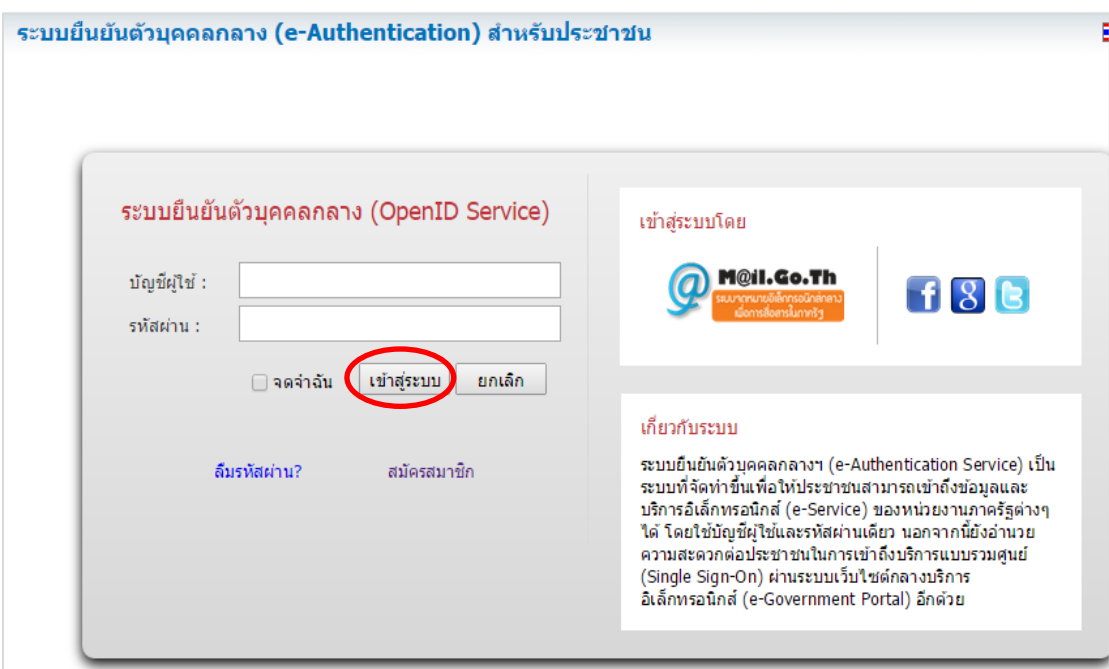

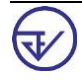

3.2 เมื่อกรอกชื่อบัญชีผู้ใช้งำนและรหัสผ่ำนถูกต้อง ระบบจะแสดงเมนูกำรเข้ำใช้งำนระบบ ดังภำพ

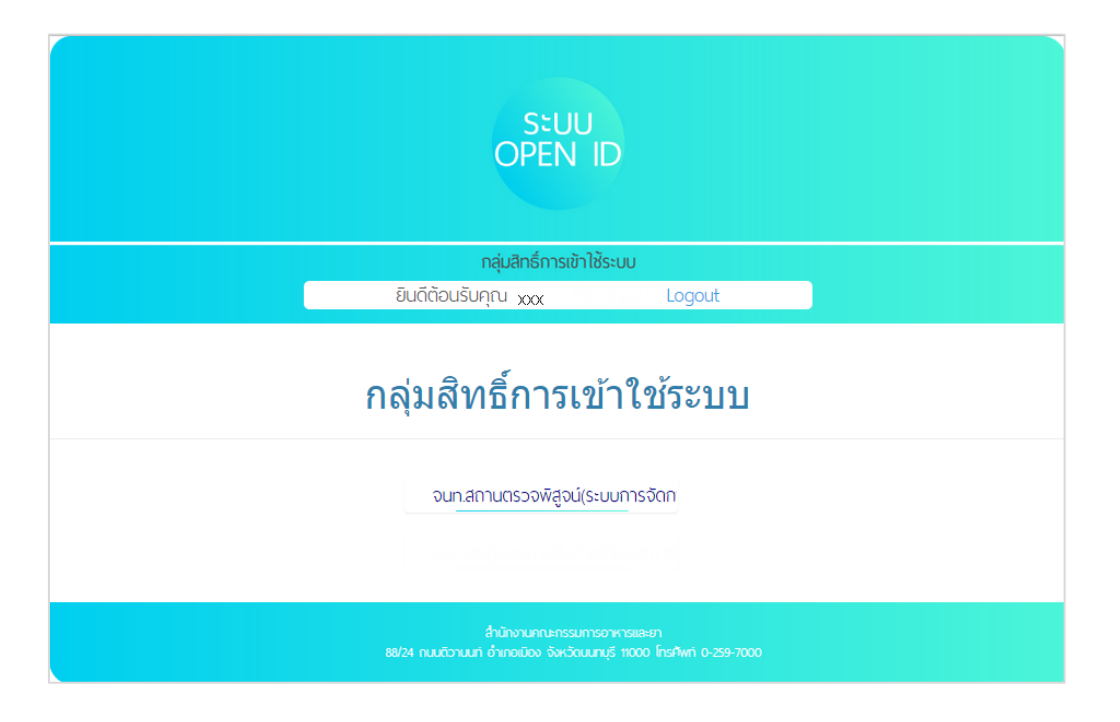

3.3 เมื่อผู้ใช้งำน click เลือกเมนูระบบกำรจัดกำรคงคลัง ผู้ใช้งำนจะเข้ำสู่ระบบ

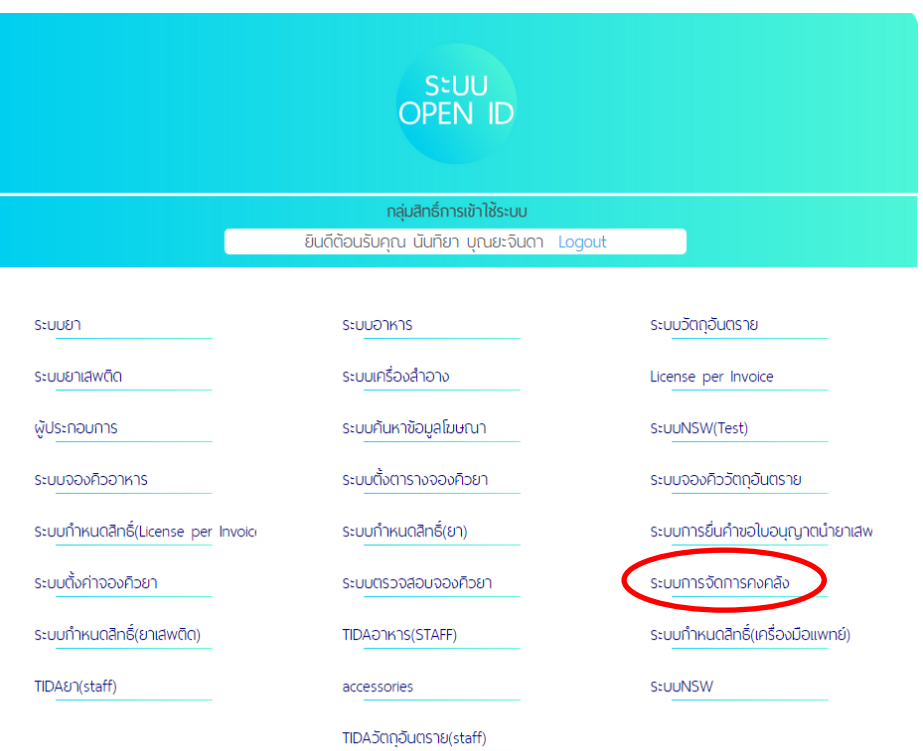

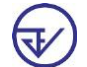

#### **4. กำร Download excel file template จำกระบบ**

ผู้ใช้งานสามารถ download เอกสาร excel file template ( ไฟล์ excel ซึ่งมีการเขียนโปรแกรม Macro ฝังอยู่ในไฟล์) ได้จำกระบบ ดังนี้

 4.1 กดเลือกเมนู "บัญชีส่ง อย." **จำกหน้ำจอนี้ท่ำนจะสำมำรถ Download excel file template ไปใช้งำนได้ โดยเลือก version excel file template ตำมระบบคอมพิวเตอร์ที ท่ำนใช้งำน ทั้งนี้ Version ที สมบูรณ์ส ำหรับกำรใช้งำนในขณะนี้ คือ Template version 2013**

\*\*ในกำรเตรียมบัญชีของกลำงในแต่ละครั้งของกำรส่งบัญชีของกลำงมำยัง อย. ขอให้ท่ำน Download excel file template จำกระบบ เพื่อให้ได้ Template ล่ำสุดไปใช้งำน เนื่องจำกหำกมีกำรเพิ่มเติม ชื่อ สน/สภ. หรือ ชื่อสารที่ถูกประกาศใหม่ให้เป็นยาเสพติด เป็นต้น อย. จะต้องทำการปรับ excel file template \*\*

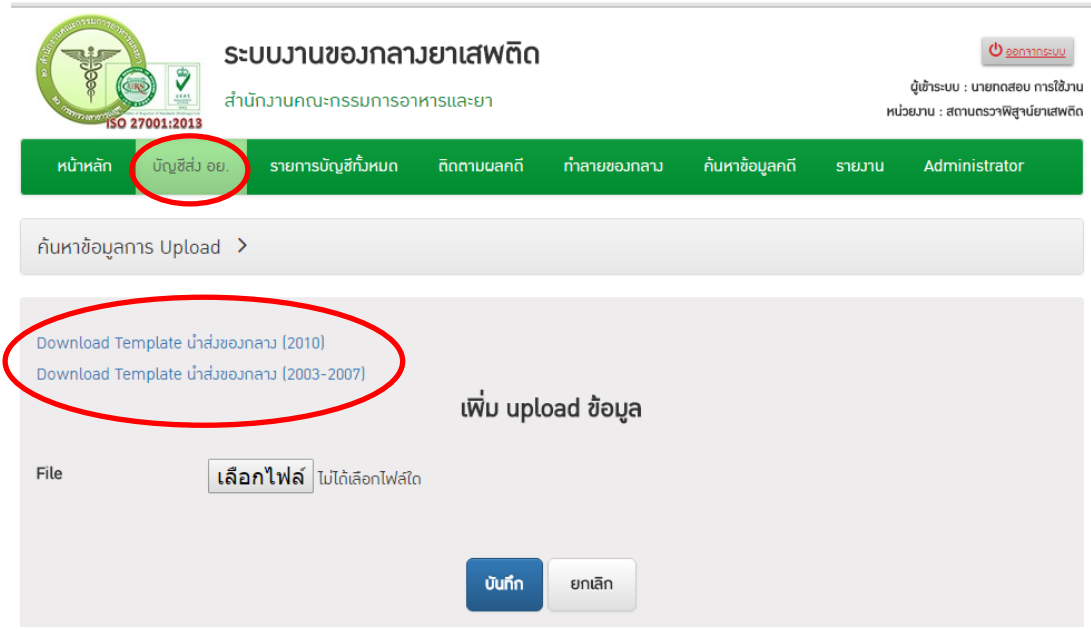

<span id="page-11-0"></span>ระบบจะให้บันทึกไฟล์สกุล xlsm (ไฟล์ excel ซึ่งมีกำรเขียนโปรแกรมMacro ฝังอยู่ในไฟล์) โดยให้ผู้ใช้งำน เลือก save as เพื่อระบุตำแหน่งในการจัดเก็บไฟล์นี้ไว้ในตัวเครื่องที่จะใช้งาน

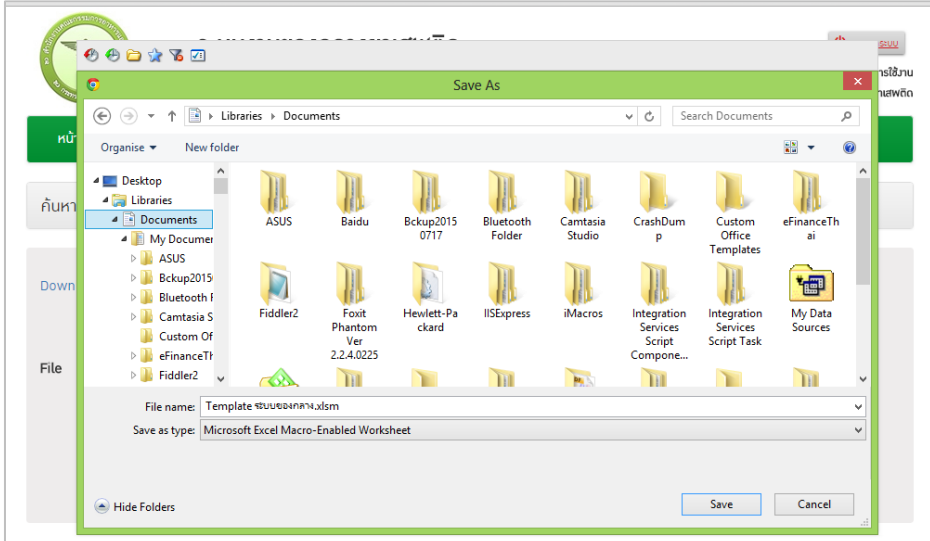

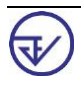

4.2 Excel file template ที่ท่าน download ไว้สำหรับใช้ในการจัดทำข้อมูลของกลางส่ง อย. นั้น ท่านสามารถ copy file แล้วเปลี่ยนชื่อ เพื่อใช้สำหรับการจัดทำบัญชีแต่ละประเภทในการส่งของกลางใน ครั้งนั้นๆ ได้ กำรตั้งชื่อไฟล์excelในขั้นนี้ ท่ำนสำมำรถตั้งชื่อได้ตำมควำมต้องกำร

Excel file template ประกอบด้วย

- sheet วิธีลงข้อมูล ซึ่งจะแสดงวิธีกำรกรอกข้อมูล
- sheet data ซึ่งผู้ใช้งำนต้องกรอกข้อมูลบัญชีของกลำง

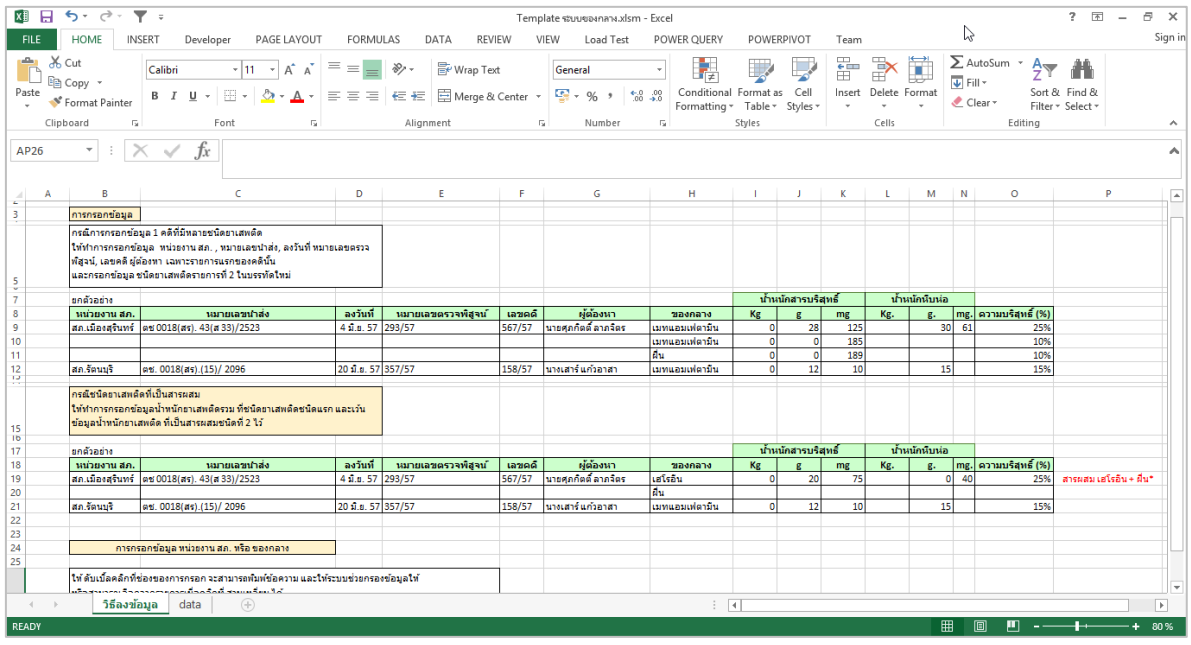

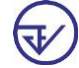

#### 5. <u>คำอธิบายวิธีการกรอก Excel file template สำหรับการจัดทำบัญชียาเสพติดให้โทษ</u> **ของกลำง/บัญชีวัตถุออกฤทธิ์ของกลำง เพื อส่ง อย.**

 ข้อมูลบัญชีจะแบ่งเป็น 2 ส่วน ส่วนแรกคือข้อมูลทั่วไปของบัญชี และส่วนที่สองคือข้อมูลที่เป็น ้ รายละเอียด ของกลางที่จะจัดส่ง อย. วิธีการบันทึกข้อมูลในช่องที่กำหนด ดังนี้

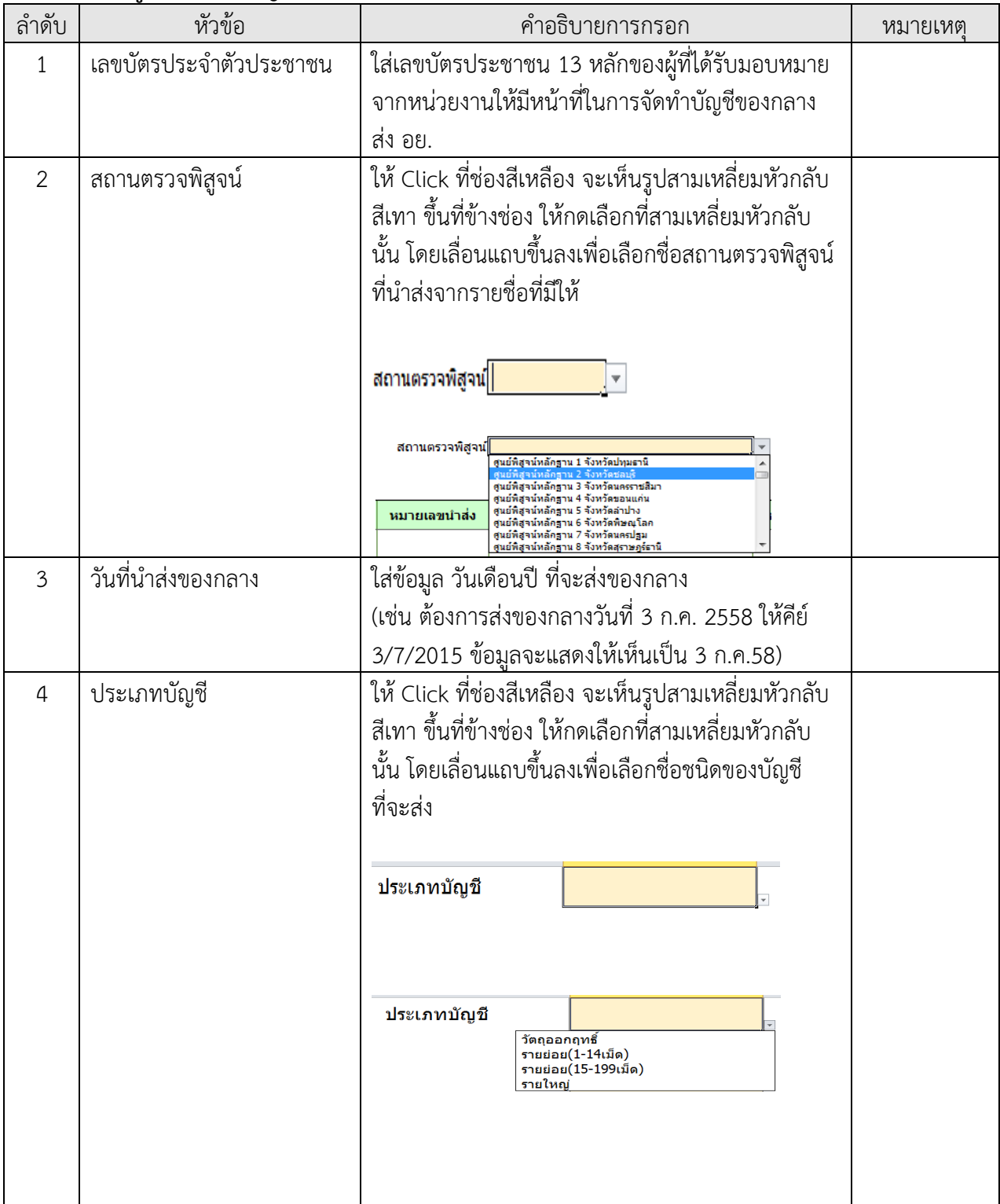

**ส่วนแรก : ข้อมูลทั วไปของบัญชี**

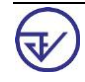

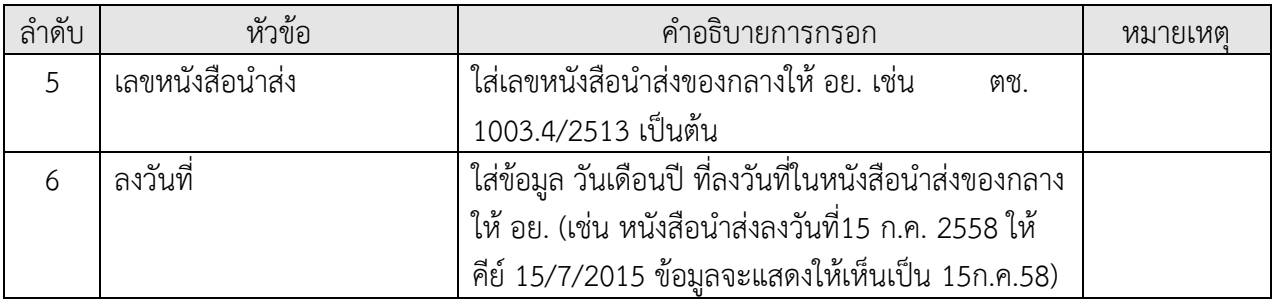

## **ส่วนที สอง คือ ข้อมูลที เป็นรำยละเอียดของกลำงที จะจัดส่ง อย.**

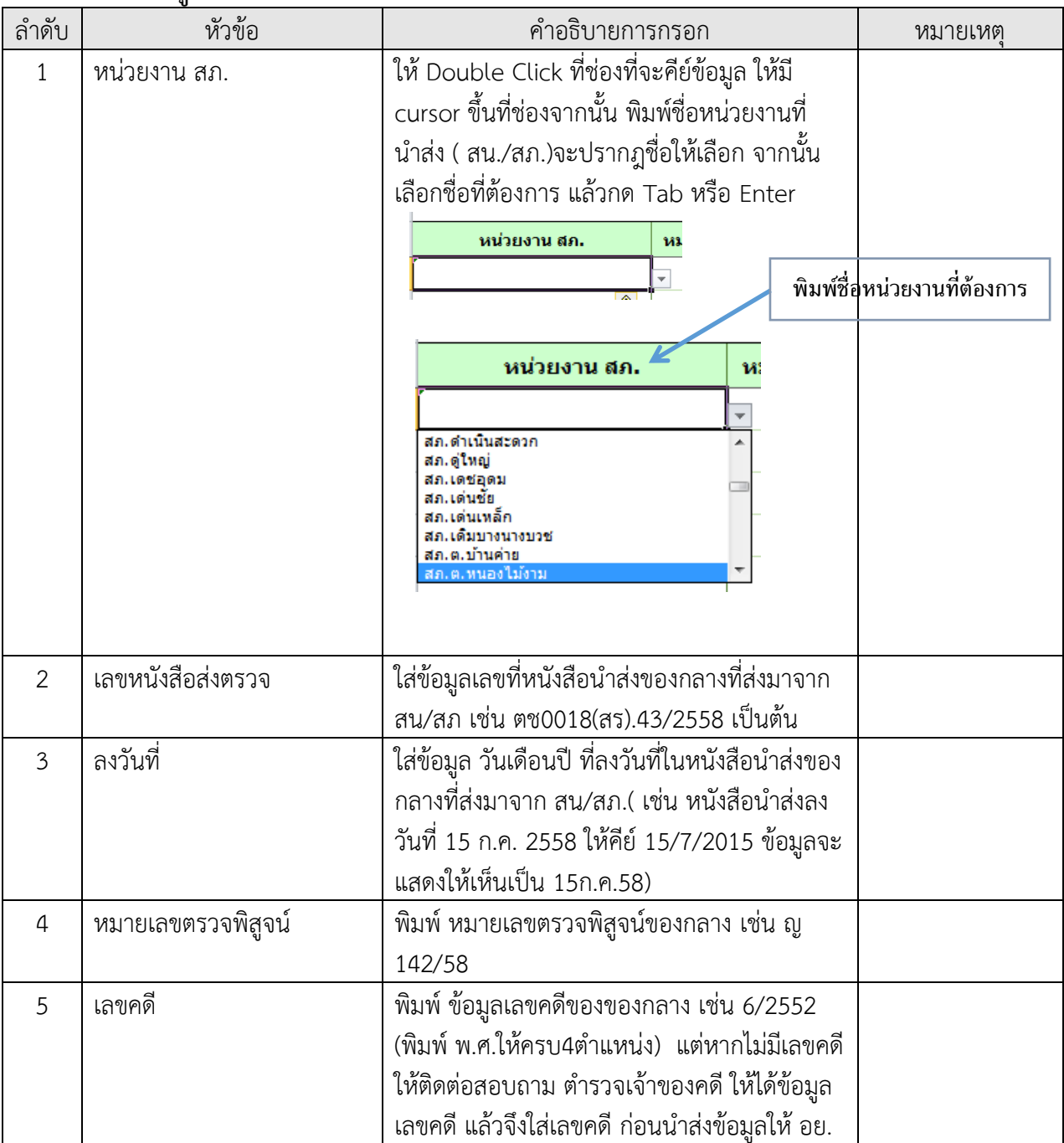

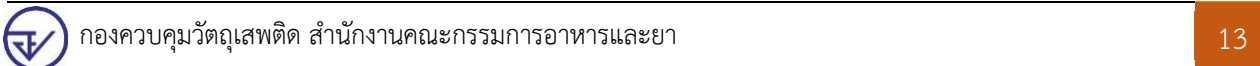

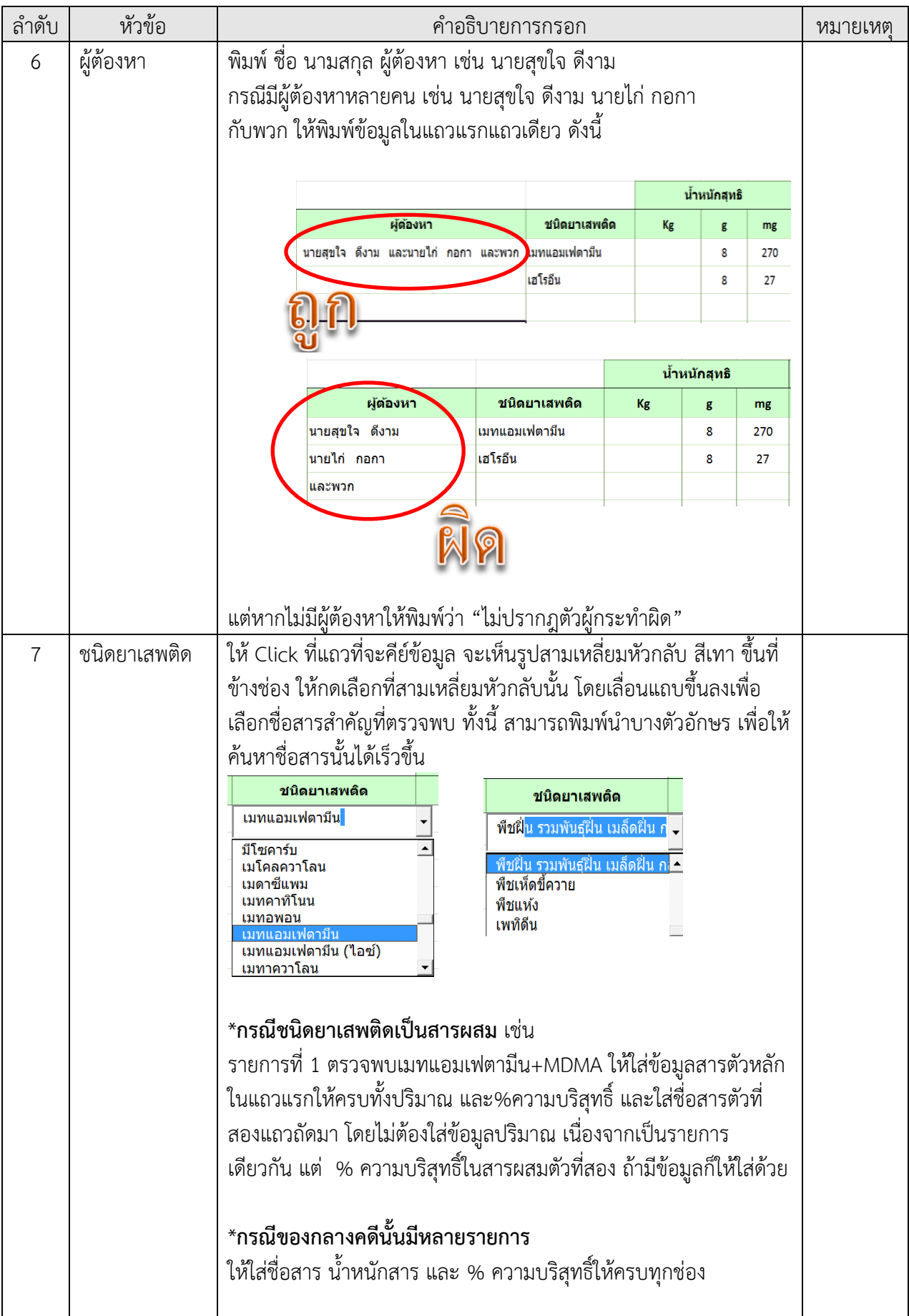

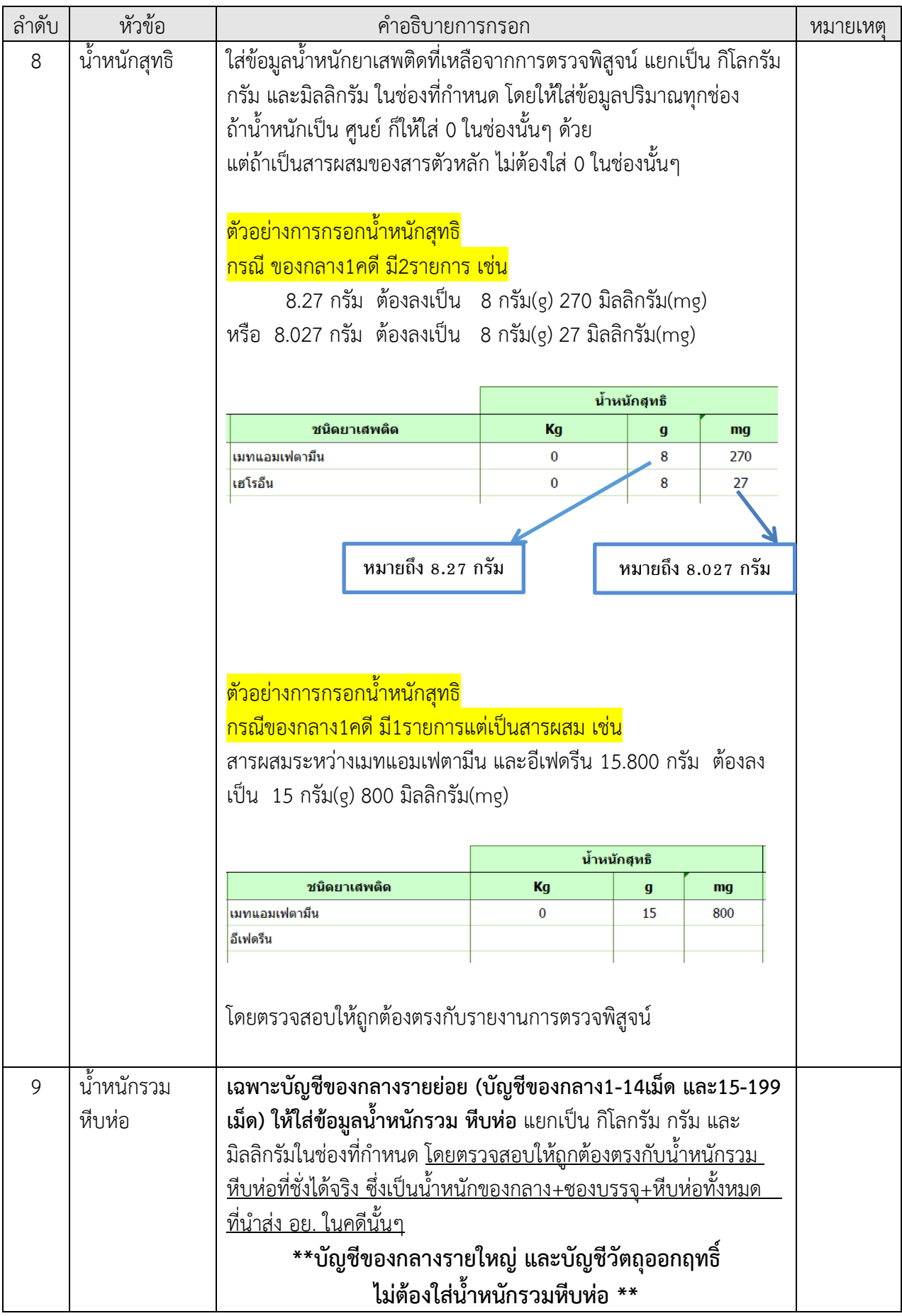

![](_page_17_Picture_122.jpeg)

# คำแนะนำเพิ่มเติมในการจัดทำ Excel file Template

- กำรกรอกข้อมูลลงใน sheet data \*\* ห้ำม "ลบ" (delete) หรือ "แทรก" (insert) แถว โดยเด็ดขำด \*\*
- เมื่อพิมพ์ข้อมูลเสร็จ สามารถบันทึก (SAVE) เป็นระยะๆ แล้วเรียก File ที่พิมพ์ไว้ เพื่อมาเปิดทำต่อ ในวันถัดไปได้ จนกว่ำจะพิมพ์เสร็จเรียบร้อยทุกข้อมูลพร้อมส่งบัญชีให้ อย. ให้กดปุ่ม Export XML
- กำรส่งบัญชี อย.ในแต่ละครั้ง **ขอให้ส่ง 1ไฟล์ต่อ ประเภทบัญชี** เช่น ถ้ำในกำรส่งของกลำงวันนั้น มีรายใหญ่ 123 ดคี ให้ทำเป็น excel file template 1 ไฟล์ (123คดี) แล้ว export เป็น ไฟล์ นามสกุล xml 1 ไฟล์ เพื่อนำเข้าระบบ <u>จะไม่สามารถ แยกเป็น 2 ไฟล์</u> ( ไฟล์แรกลำดับ1-50 และไฟล์ ที่สอง ลำดับ 51-123 คดี ) ในประเภทบัญชีเดียวกันต่อการส่ง 1 ครั้งได้

![](_page_17_Picture_5.jpeg)

## **6. วิธีกำรเปลี ยน Excel file template ที บรรจุข้อมูลบัญชีของกลำง ให้เป็น file ที อยู่** <u>ในรูปแบบ XML File ที่พร้อมนำเข้าระบบเพื่อส่ง อย.</u>

6.1 เมื่อทำการกรอกข้อมูลใน Excel file template เรียบร้อยแล้ว ให้คลิก "Export XML" เพื่อให้ ข้อมูลบัญชีของกลางที่กรอกไว้ในตารางถูกสร้างเป็น XML file เพื่อนำเข้าระบบการจัดการคงคลัง

![](_page_18_Picture_70.jpeg)

6.2 เมื่อคลิกแล้ว ระบบจะแสดง Pop up เพื่อให้เลือก ที่จัดเก็บไฟล์ XML (path file) โดยชื่อไฟล์ จะประกอบไปด้วย **เลขประจ ำตัวประชำชน-วันที น ำส่งของกลำง-ประเภทบัญชี**ซึ่งผู้ใช้งำนไม่ต้องเปลี่ยนชื่อ ไฟล์ เมื่อ เลือกที่วำงไฟล์แล้ว คลิก "บันทึก" (SAVE)

![](_page_18_Picture_71.jpeg)

6.3 ระบบแสดง Pop up ข้อความ ว่าได้มีการสร้างไฟล์ XML ถูกเก็บไว้ตามตำแหน่งที่ได้เลือกเป็น ที่เรียบร้อยแล้ว

![](_page_19_Picture_183.jpeg)

## 6.4 เมื่อไปยังตำแหน่งที่ได้วางไฟล์ไว้จะพบไฟล์สกุล XML

![](_page_19_Picture_184.jpeg)

#### **โครงสร้ำงของชื อ file นำมสกุล .XML ที พร้อมน ำเข้ำระบบ คือ**

![](_page_19_Picture_185.jpeg)

\*ประเภทบัญชี **S**=บัญชีของกลำง1-14เม็ด

**M**=บัญชีของกลำง15-199เม็ด

 **L**=บัญชีของกลำงมำกกว่ำ200เม็ด **P**=บัญชีของกลำงที่เป็นวัตถุออกฤทธิ์ ี**ยกตัวอย่าง** ชื่อบัญชีที่พร้อมนำเข้าระบบ เช่น 3102922436199-2558-10-22-S-001.xml หมายถึงบัญชี ของกลาง1-14เม็ด ส่งของกลางวันที่ 22 ตุลาคม 2558 ผู้ส่งมีเลขบัตรประจำตัวประชาชน คือ

3102922436199

## **7. กำรน ำ file XML ที บรรจุข้อมูลบัญชีของกลำง น ำเข้ำระบบ อย. ด ำเนินกำร ดังนี้**

7.1 เข้ำเมนู "บัญชีส่ง อย." จำกนั้นคลิก "เลือกไฟล์"

![](_page_20_Picture_45.jpeg)

ระบบแสดง Pop up เพื่อให้ผู้ใช้งานเลือกตำแหน่งที่เก็บไฟล์ XML ที่บรรจุข้อมูลบัญชีของกลาง ที่ ต้องกำรน ำส่ง อย. มื่อ click เลือกไฟล์แล้ว จำกนั้นคลิก "Open" (เปิด)

![](_page_20_Picture_46.jpeg)

7.2 เมื่อผู้ใช้งานทำการเลือกไฟล์แล้ว ระบบจะแสดง Pop up ขออนุญาตทราบตำแหน่ง ผู้ใช้งาน คลิก "อนุญำต"

![](_page_21_Picture_35.jpeg)

7.3 เมื่ออนุญาตแล้ว ระบบแสดงตำแหน่งของผู้ใช้งานเป็น Latitude และ Longitude

![](_page_21_Picture_36.jpeg)

![](_page_21_Picture_4.jpeg)

7.4 ผู้ใช้งำน click "บันทึก"เพื่อ upload ข้อมูล หรือ click "ยกเลิก" เพื่อยกเลิกกำร upload file เมื่อ click "บันทึก" แล้วบัญชีส่งของกลางถูกนำเข้าระบบแสดงเป็นรายการในตารางด้านล่าง ดังภาพ

![](_page_22_Picture_48.jpeg)

7.5 ผู้ใช้งำนสำมำรถตรวจดูข้อมูลบัญชีได้โดยเลื่อน Scroll bar ของตำรำงรำยกำรบัญชีไปทำง ด้ำนขวำสุด จำกนั้น click "ดูข้อมูล"

![](_page_22_Picture_49.jpeg)

7.6 ระบบจะแสดงข้อมูลทั่วไป และบัญชีของกลางส่ง อย. ผู้ใช้งานต้องทำการตรวจสอบข้อมูลใน ระบบ **เมื อแสดงถูกต้องแล้ว click "ส่งบัญชี อย." ระบบจะท ำกำรบันทึกข้อมูลรำยกำรของกลำง และ ส่งข้อมูลไปยังเจ้ำหน้ำที อย. เพื อนัดรับส่งของกลำงต่อไป**

![](_page_23_Picture_33.jpeg)

![](_page_23_Picture_2.jpeg)

**เมื อ click "ส่งบัญชี อย." แล้ว สถำนะกำรรับบัญชี จะเปลี ยนจำก "สร้ำงบัญชี" เป็น "รอรับบัญชี"** ซึ่งผู้ใช้งำน จะยังสำมำรถยกเลิกกำรส่งบัญชีนี้ได้ จนกระทั่งหำก **เจ้ำหน้ำที อย. รับบัญชีแล้ว จะไม่สำมำรถยกเลิกบัญชีได้**

![](_page_24_Picture_118.jpeg)

#### **ควำมหมำยของสถำนะ**

![](_page_24_Picture_119.jpeg)

#### 7.7 ผู้ใช้งำนสำมำรถ

 - **พิมพ์บัญชีของกลำงส ำหรับส่ง อย.** ได้โดย click ที่ปุ่ม **"บัญชี อย. รำยใหญ่ รำยย่อย รำยกลำง วัตถุออกฤทธิ์"**

- **พิมพ์ฉลำกปิดซองของกลำง** ได้โดย click ที่ปุ่ม **"ฉลำกปิดซองของกลำง"**

![](_page_24_Picture_7.jpeg)

![](_page_25_Picture_38.jpeg)

#### ึการพิมพ์ฉลากปิดซองของกลาง สำหรับส่ง อย.

ผู้ใช้งานสามารถพิมพ์ข้อมูลได้โดย click ที่รูป **Fo**l จากนั้น **เลือก "Excel"** ระบบจะให้ทำการบันทึก ไฟล์ข้อมูล ทั้งนี้ ท่ำนสำมำรถปรับขนำดตัวอักษรให้เหมำะสมได้ เหมือนกำรใช้งำน file excel ทั่วไป

![](_page_25_Picture_39.jpeg)

![](_page_25_Picture_4.jpeg)

![](_page_26_Picture_0.jpeg)

![](_page_27_Picture_4.jpeg)

#### **กำรพิมพ์บัญชีของกลำง ส ำหรับส่ง อย.**

ผู้ใช้งานสามารถพิมพ์ข้อมูลได้โดย click ที่รูป **Fo**l จากนั้น **เลือก "Excel"** ระบบจะให้ทำการบันทึก ไฟล์ข้อมูล ทั้งนี้ ท่ำนสำมำรถปรับขนำดตัวอักษรหรือปรับบัญชีให้เหมำะสมได้ เหมือนกำรใช้งำน file excel ทั่วไป

![](_page_28_Picture_42.jpeg)

![](_page_28_Picture_3.jpeg)

#### **8. กำรแก้ไข/ยกเลิกกำรส่งข้อมูลบัญชีของกลำง**

 เมื่อผู้ใช้งำน upload บัญชีของกลำงและดูข้อมูลรำยกำรบัญชีของกลำงแล้ว ผู้ใช้งำนจะยังสำมำรถ ยกเลิกบัญชีได้ จนกว่ำเจ้ำหน้ำที่ อย. เข้ำไปตรวจสอบข้อมูลของท่ำน และกดปุ่มรับบัญชีของกลำง ท่ำนจึงจะ ไม่สำมำรถยกเลิกบัญชีได้ ซึ่งกำรยกเลิกจะสำมำรถด ำเนินกำรได้โดยติดต่อเจ้ำหน้ำที่ อย. เพื่อขอยกเลิก พร้อม ทั้งแจ้งเหตุผลของกำรขอยกเลิกบัญชีนั้น

#### **8.1 กำรแก้ไขกำรส่งข้อมูลบัญชีของกลำง**

 เมื่อผู้ใช้งำนพบว่ำข้อมูลไม่ถูกต้องและต้องกำรแก้ไข ผู้ใช้งำนสำมำรถท ำได้โดยแก้ไขข้อมูล รายการของกลางให้ถูกต้องใน Excel file template จากนั้น Export XML เช่นเดียวกับวิธีการ <u>"การเตรียม</u> <u>ข้อมูลบัญชีของกลางเพื่อนำส่ง อย."</u> ข้างต้น

เมื่อมายังระบบการจัดการคงคลัง เลือกรายการบัญชีของกลางที่ต้องการทำการแก้ไข โดยคลิก "ดู ข้อมูล" ของรำยกำรนั้น

![](_page_29_Picture_88.jpeg)

#### จำกนั้นคลิก "ยกเลิกบัญชี"

![](_page_29_Picture_89.jpeg)

ระบบจะแสดง Pop up ให้ทำการเลือกวิธีการยกเลิก โดยเลือก "ยกเลิกแบบอัพโหลดไฟล์ใหม่ทันที" แล้ว click "เลือกไฟล์" ผู้ใช้งานเลือกไฟล์ XML ที่ได้จากการแก้ไขข้อมูลใน Excel file template

![](_page_30_Picture_0.jpeg)

จากนั้นคลิก "บันทึก" ระบบจะนำข้อมูลที่ได้จาก XML file มาแสดงบนระบบเพื่อให้ผู้ใช้งานตรวจสอบข้อมูล เมื่อข้อมูลถูกต้องแล้ว ผู้ใช้งำนคลิก "ส่งบัญชี อย." เพื่อส่งข้อมูลบัญชีของกลำงไปยังเจ้ำหน้ำที่ อย. ในกำร ด ำเนินกำรเตรียมรับของกลำงต่อไป

![](_page_30_Picture_92.jpeg)

 $\overline{\mathbf{v}}$ 

#### **8.2 กำรยกเลิกกำรส่งข้อมูลบัญชีของกลำง**

เมื่อผู้ใช้งานต้องการยกเลิกรายการบัญชีของกลาง ผู้ใช้งานสามารถทำได้โดยคลิก "ยกเลิกบัญชี"

![](_page_31_Picture_46.jpeg)

จากนั้นเลือก "ยกเลิกแบบไม่ต้องแนบไฟล์" ของ Pop up ที่แสดง แล้ว click "บันทึก" ระบบจะทำ กำรลบบัญชีรำยกำรของกลำงไม่แสดงบนรำยกำรบัญชี ผู้ใช้งำนสำมำรถ upload XML file บัญชีรำยกำร <u>ของกลางได้ตามขั้นตอน "การเตรียมข้อมูลบัญชีของกลางเพื่อนำส่ง อย."</u> ข้างต้น

![](_page_31_Picture_47.jpeg)

![](_page_31_Picture_5.jpeg)

\*\* การ upload ไฟล์ใหม่ เข้าระบบนั้น จะต้องทำการเปลี่ยนชื่อ ใน3ตำแหน่งชุดท้าย เพราะการใช้ชื่อเดิม จะไม่สามารถนำเข้าไฟล์ในระบบได้ โดยระบบจะขึ้นเตือนว่า ชื่อไฟล์ซ้ำ

![](_page_32_Picture_56.jpeg)

เช่น ไฟล์แรกที่นำเข้าระบบ ชื่อ 3102922436199-2558-10-22-S-001.xml หากแก้ไขแล้วจะนำเข้าระบบ ใหม่ อำจเปลี่ยนเป็น 3102922436199-2558-10-22-S-002 .xml เป็นต้น

![](_page_32_Picture_3.jpeg)

#### **9. กำรเปลี ยนวันที ส่งของกลำง**

เมื่อผู้ใช้งานต้องการเปลี่ยนแปลงวันที่ส่งของกลาง ให้สถานตรวจพิสูจน์ ทำหนังสือแจ้ง อย. เพื่อขอเปลี่ยนแปลงวันส่งของกลาง ซึ่งเมื่อเจ้าหน้าที่ อย. ตรวจสอบข้อมูลแล้ว จะทำการอนุมัติ กำรเปลี่ยนแปลงวันที่ส่งของกลำงในระบบ จำกนั้น ระบบจะแสดงวันที่ส่งของกลำงใหม่ แสดงว่ำ อย. รับทรำบกำรเปลี่ยนแปลงวันส่งของกลำงแล้ว

![](_page_33_Picture_102.jpeg)

# คำชี้แจงการจัดส่งเอกสารหลังนำข้อมูลเข้าระบบ

หลังจากสถานตรวจพิสูจน์ นำ file ข้อมูลบัญชีในรูป XML นี้ ทุกบัญชีที่ประสงค์จะนำส่งของกลาง Upload ผ่านระบบ ที่ อย. กำหนด แล้วให้ สถานตรวจพิสูจน์ ดำเนินการ ดังนี้

- สั่งพิมพ์บัญชีของกลางสำหรับใช้ในการส่งมอบของกลาง จากระบบ

- จากนั้นส่งหนังสือนำส่งของกลาง พร้อมบัญชีของกลางมายัง อย. ทางไปรษณีย์ เพื่อใช้ ี สำหรับใช้ในการส่งมอบของกลาง **โดยขอให้ส่งข้อมูลและเอกสารทั้งหมด ล่วงหน้าก่อนกำหนดส่ง ของกลำง อย่ำงน้อย 20 วัน** 

- สำมำรถพิมพ์ฉลำกแสดงรำยละเอียดของกลำง ที่จะส่ง อย. เพื่อใช้ในกำรปิดผนึกบนซอง/หีบห่อ ของกลางสำหรับส่งอย.

**ของกลำงที ส่ง อย. ตั้งแต่ 1 มกรำคม 2559 ขอให้ส่งในรูปแบบ file XML** ี และให้สถานตรวจพิสูจน์ จัดทำข้อมูลบัญชีของกลาง เพื่อส่ง อย. ตามคู่มือนี้

![](_page_33_Picture_9.jpeg)

![](_page_34_Picture_0.jpeg)

![](_page_34_Picture_129.jpeg)

![](_page_34_Picture_2.jpeg)

![](_page_35_Picture_0.jpeg)

![](_page_36_Picture_107.jpeg)

![](_page_36_Picture_1.jpeg)

![](_page_36_Picture_108.jpeg)

#### วันที่ .................................... ตัวอย่าง ֦֘<u>֘</u><br>֧֚֝<br>֚֝

เรื่อง การมอบอำนาจการใช้ระบบฐานข้อมูลเพื่อเพิ่มสมรรถนะการบริหารจัดการคงคลังยาเสพติด อย.

เรียน ผู้อำนวยการกองควบคุมวัตถุเสพติด

![](_page_36_Picture_109.jpeg)

ทั้งนี้ข้าพเจ้ารับทราบและยินดีปฏิบัติตามหลักเกณฑ์และเงื่อนไขในการเข้าใช้ระบบสารสนเทศของสำนักงาน คณะกรรมกำรอำหำรและยำ และได้แนบเอกสำรประกอบครบถ้วนแล้ว

จึงเรียนมาเพื่อโปรดพิจารณา และดำเนินการต่อไปด้วย

ขอแสดงควำมนับถือ

หมายเหตุขอให้แนบเอกสารดังต่อไปนี้ เพื่อประกอบการจัดทำการมอบอำนาจ

- 1. แนบสำเนาบัตรประชาชนของผู้มอบอำนาจและผู้รับมอบอำนาจแต่ละท่าน
	- 2. แนบสำเนาทะเบียนบ้านของผู้มอบอำนาจและผู้รับมอบอำนาจแต่ละท่าน

![](_page_36_Picture_13.jpeg)

![](_page_37_Figure_0.jpeg)

 $\bigcirc$ 

ตัวอย่างการกรอกบัญชีของกลางยาเสพติดรายใหญ่และวัตถุออกฤทธิ์<br>\*\* การส่งบัญชีของกลางรายใหญ่และวัตถุออกฤทธิ์

 $\bigoplus$ 

![](_page_38_Picture_18.jpeg)

![](_page_38_Picture_19.jpeg)

![](_page_38_Picture_20.jpeg)

![](_page_39_Picture_8.jpeg)

![](_page_40_Picture_52.jpeg)

ক⁄

กรณีการกรอกข้อมล 1 คดีที่มีหลายชนิดยาเสพติด

ให้ทำการกรอกข้อมูล หน่วยงาน สภ. , หมายเลขบำส่ง, ลงวันที่ หมายเลขตรวจพิสูจน์, เลขคดี ผู้ต้องหา เฉพาะรายการ แรกของคดีนั้น

และกรอกข้อมูล ชนิดยาเสพติดรายการที่2 ในบรรทัดใหม่

![](_page_40_Picture_53.jpeg)

กรณีชนิดยาเสพดิดที่เป็นสารผสม

ให้ทำการกรอกข้อมูลน้ำหนักยาเสพติดรวม ที่ชนิดยาเสพติดชนิดแรก และเว้นข้อมูลน้ำหนักยาเสพติด ที่ เป็นสารผสมชนิดที่ 2 ไว้ น้ำหนักหึบห่อ

น้ำหนักสุทธิ

![](_page_40_Picture_54.jpeg)

![](_page_40_Picture_55.jpeg)

**Riya + Mecien Remierus** 

การกรอกข้อมูล หน่วยงาน สภ. หรือ ของกลาง

หากไม่พบรายการที่ต้องการเลือก กรุณาติดต่อเจ้าหน้าที่ อย. โทรศัพท์ 02 590 7771-3 เพื่อขอเพิ่มเติมข้อมูล ให้ double click ที่ช่องที่ต้องการกรอกข้อมูล จะสามารถพิมพ์ข้อความ และให้ระบบช่วยกรองข้อมูลให้ หรือ สามารถเลือกจากรายการเมื่อคลิกที่ สามเหลี่ยม ได้

![](_page_40_Picture_12.jpeg)

## การเปิดใช้งาน macro ที่คอมพิวเตอร์

![](_page_41_Picture_1.jpeg)

![](_page_41_Figure_2.jpeg)